PASSPCRT Directions for Field Trip Permission or Denial

## Field Trips in ParentVue

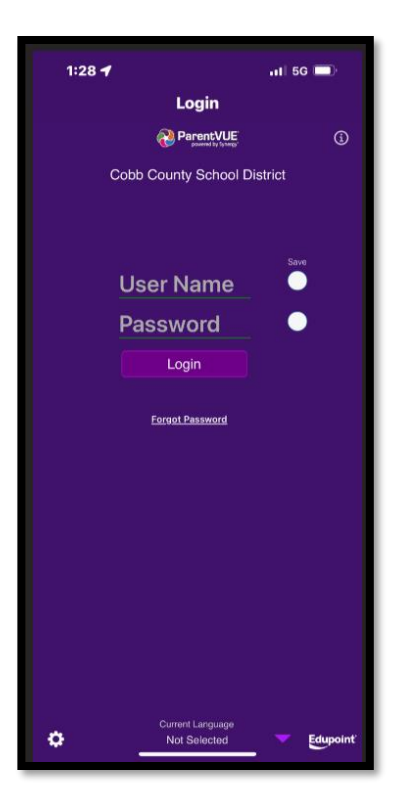

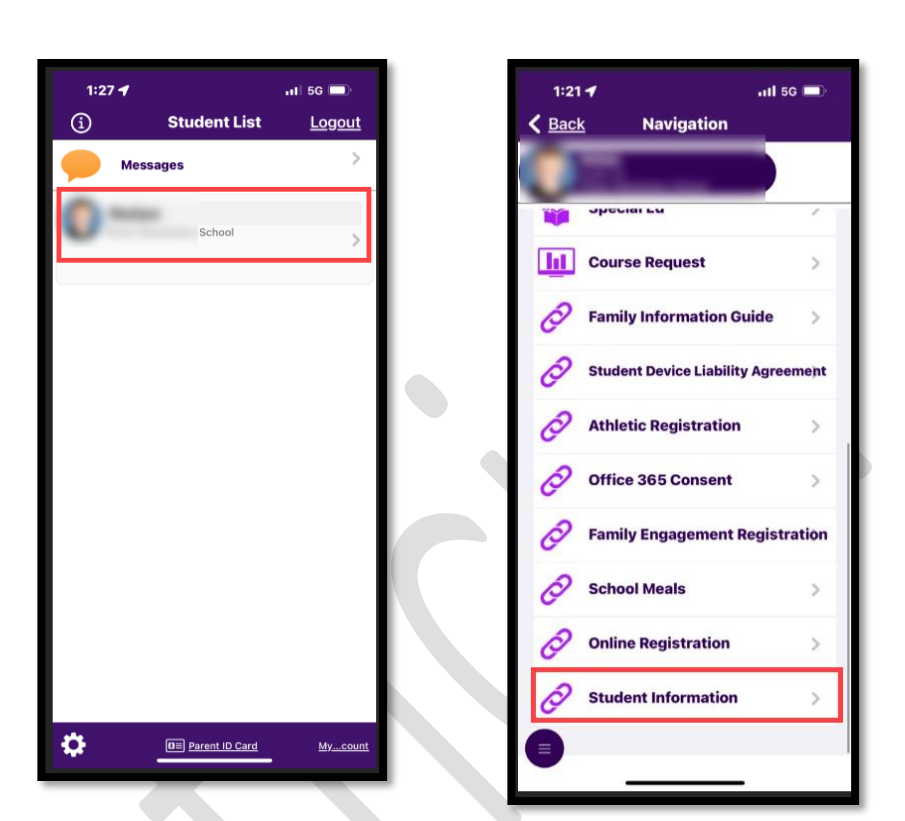

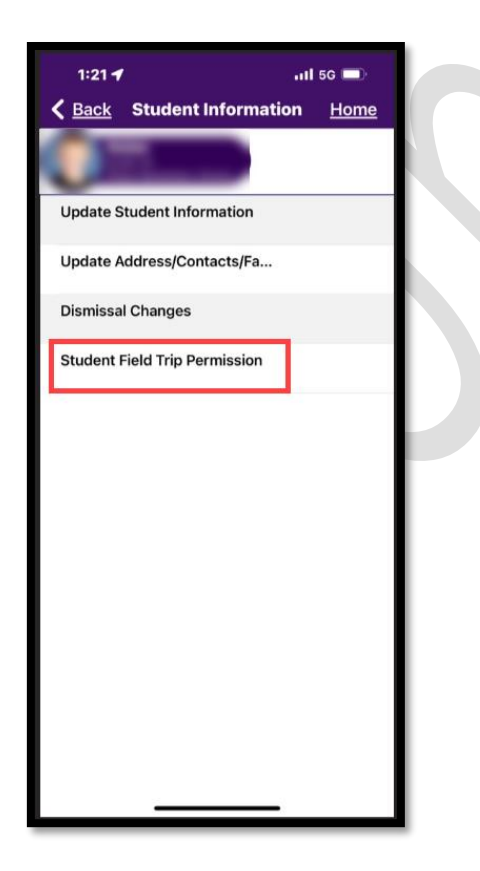

4. Click on Student Field Trip Permission 5. Click on Field Trips (Green tile indicates Action is Required)

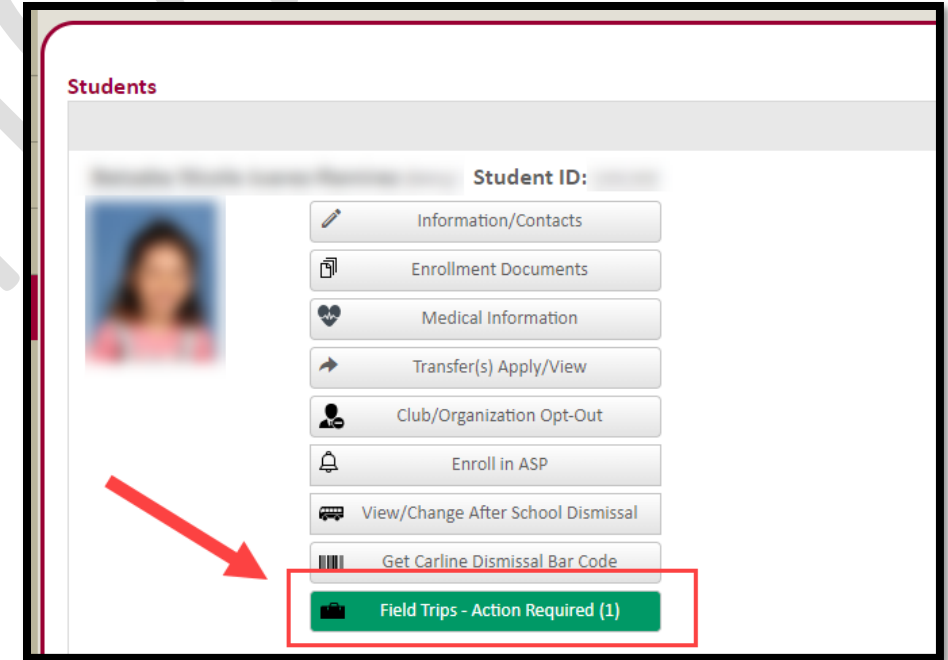

Once you have clicked on the green box, choose the pencil icon on the permission screen to grant permission.

1. Log in to ParentVue 2. Select Student 3. Scroll & Select Student Information